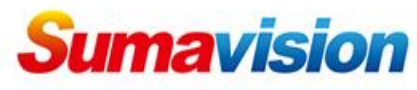

# **IPQAM3.0 Backup configuration** ● IPQAM 网络管理系统 × 1  $\begin{array}{ccc} \mathbf{F}_{\mathbf{B}} & \mathbf{F}_{\mathbf{B}} \\ \mathbf{F}_{\mathbf{B}} & \mathbf{F}_{\mathbf{B}} \end{array} \begin{array}{ll} \mathbf{F}_{\mathbf{B}} \\ \mathbf{F}_{\mathbf{B}} \end{array} \begin{array}{ll} \mathbf{F}_{\mathbf{B}} \\ \mathbf{F}_{\mathbf{B}} \end{array}$  $\leftarrow \rightarrow C$  0 192.1

Modulator 10K511 Netmanager

You are welcome to use the system!  $\boxed{\frac{\# \times}{\ }$  English

**IPQAM** 

Enter IP address of IPQAM3.0 on web browser, choose English, the login is Admin, password is sumavisionrd.

# **GbE input ports backup**

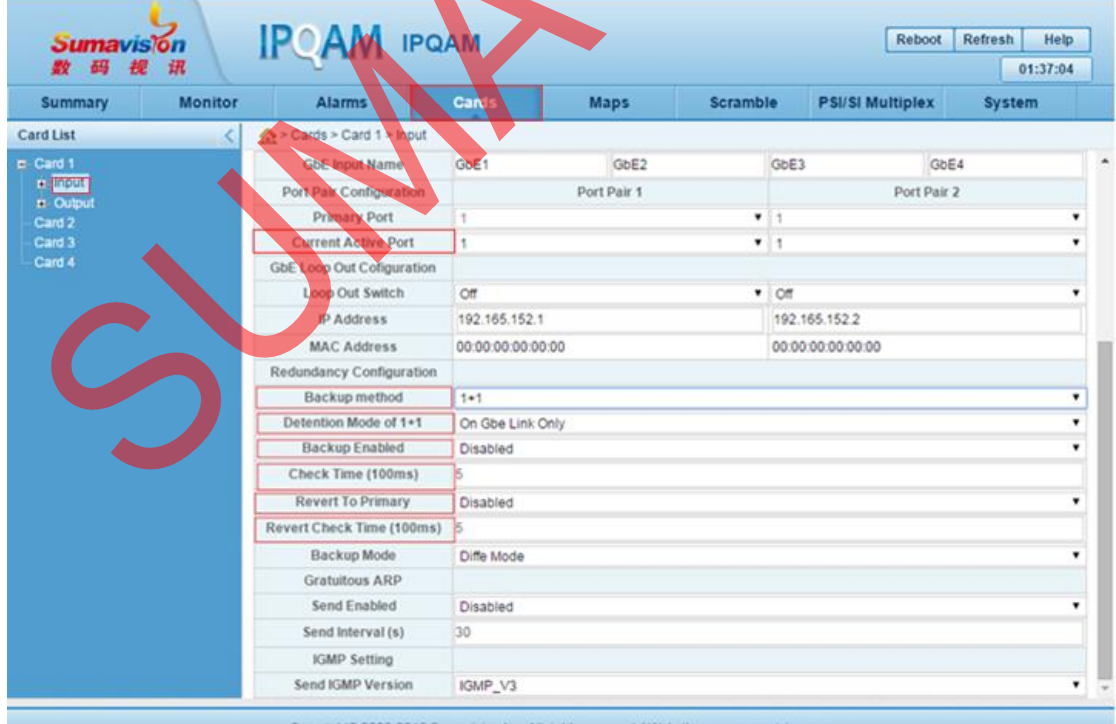

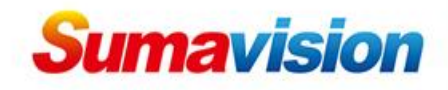

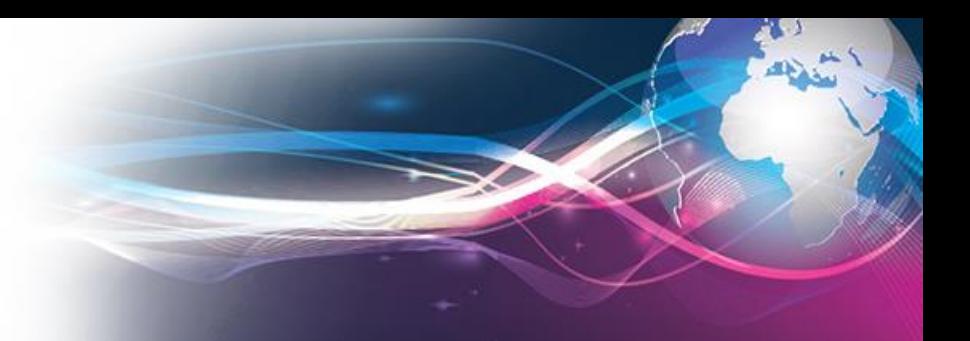

## Choose Cards, Input.

Choose Current Active Port, 1 means GbE port 1 is main port. Choose Backup method, 1+1 means GbE port 1 and 2 are main and backup, 3 and 4 are main and backup. All channel means 4 GbE ports all can be used for receiving.

Choose Detection Mode of 1+1, there are 3 modes: On GbE link only, On Gbe link with IP, On Gbe link with UDP.

Make Backup Enable enable.

Set Check Time.

Set Revert to Primary, enable means when main port is normal, it can revert from backup port to main, disable means when main port is normal, keep on backup port.

Set Revert Check Time.

## **RF backup**

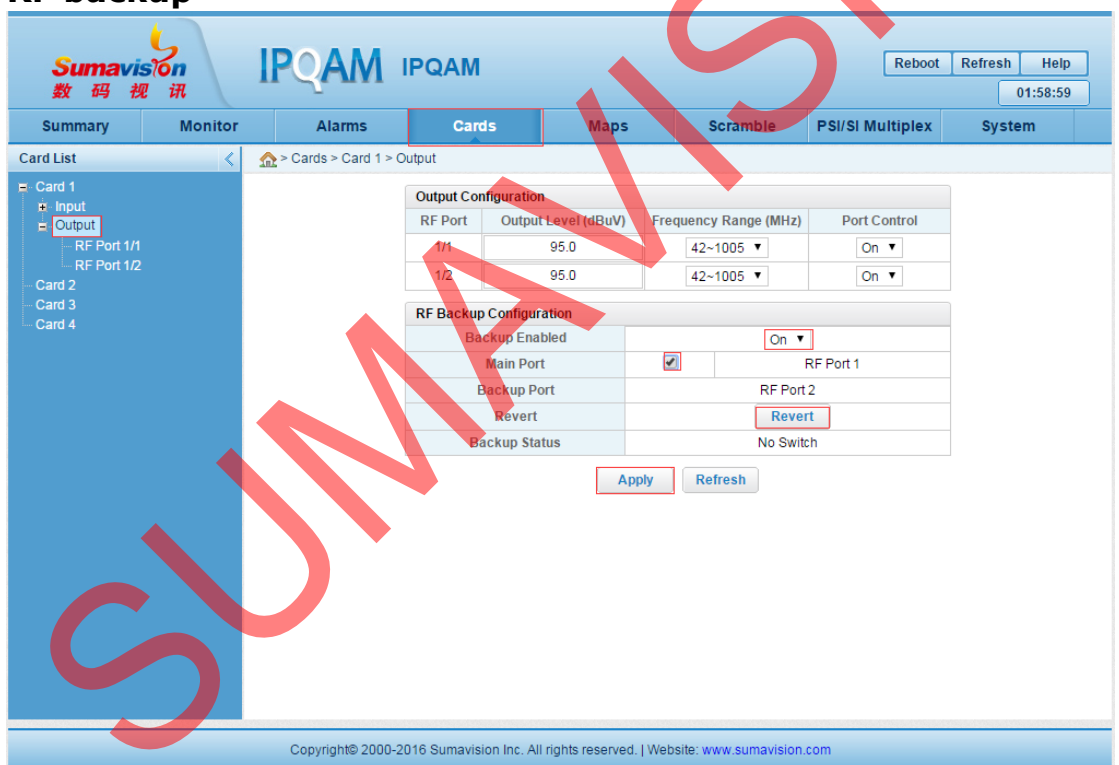

Choose Cards, Output. Turn Backup Enable On.

Choose Main Port RF 1.

Then Apply. When main RF port is abnormal, switch to backup port. Click Revert, can revert from backup port to main port.

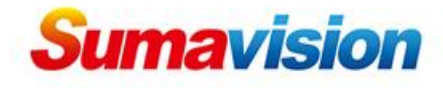

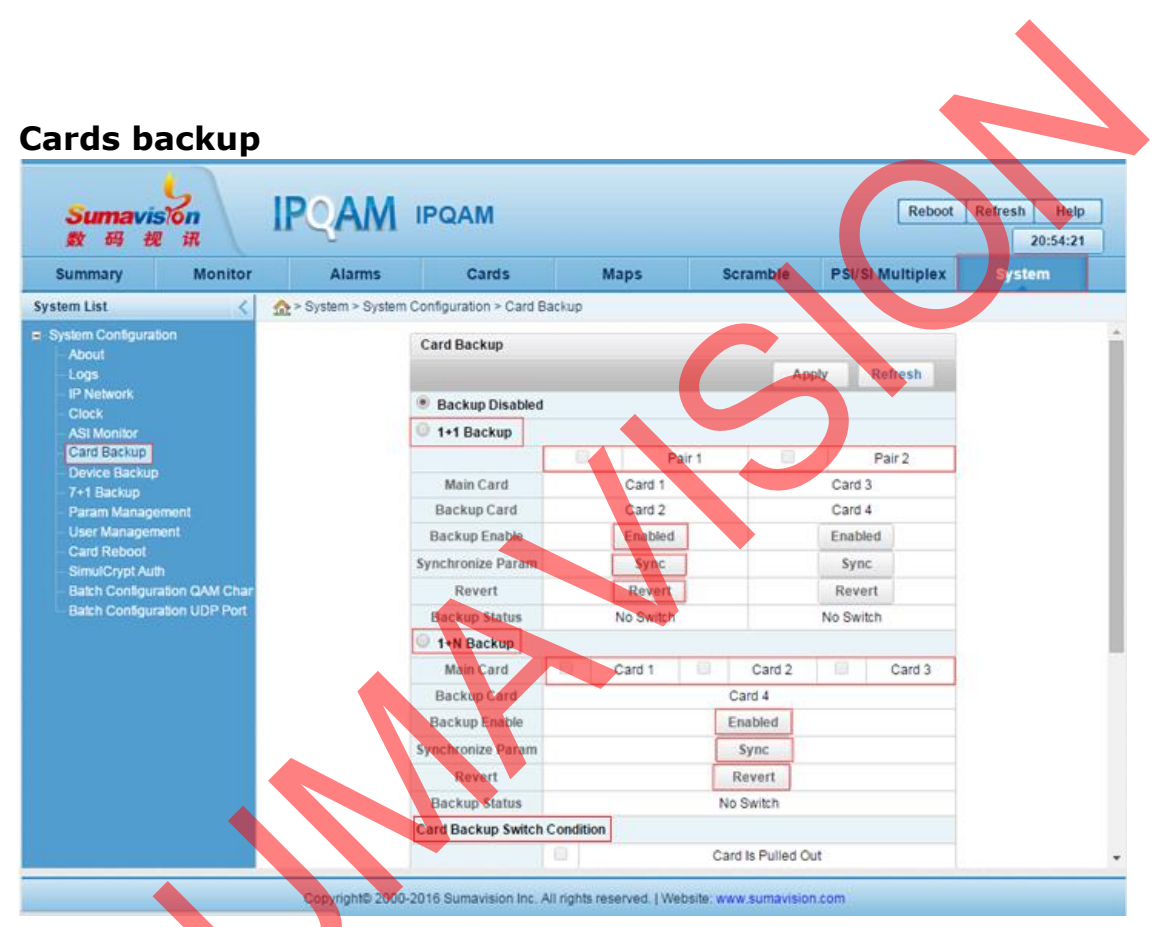

Choose System, Card backup.

Choose  $1+1$  Backup, it means Card 1 and 2 are main and backup, Card 3 and 4 are main and backup.

Click Enabled.

Click Sync, all parameters will copy from card 1 to card 2.

If you need switch from backup card to main card , click Revert.

Choose 1+N Backup, it means Card 4 is backup card for Card 1, 2 and 3.

Then choose Card Backup Switch Condition.

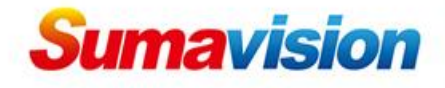

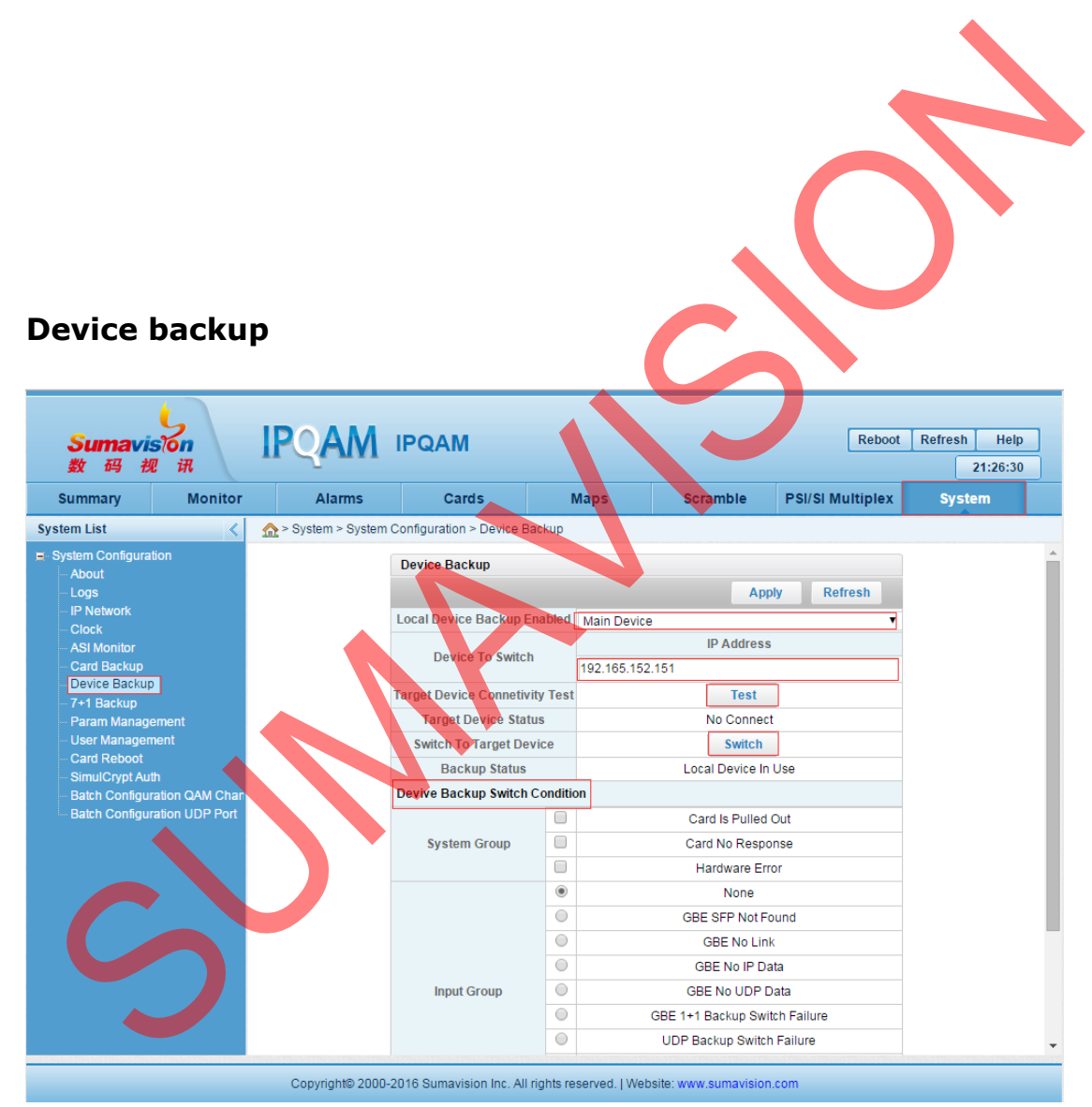

Choose System, Device Backup.

Choose Local Device Backup Enabled: Main Device or backup device. Enter IP Address of device to switch.

Click Test to check the communication between main device and backup device.

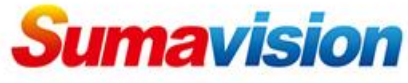

Click Switch you can switch to backup or main device. Choose Device Switch Condition.

#### **SUMAVISION TECHNOLOGIES CONTACT US**

Tel: +86-010 8234 5858 Fax: +86 10 62978800 **SUMAVISION TECHNOLOGIES CO.,LTD** Tel: +86-10-82345859/69/70 Fax: +86 10 62978800 Tel(India):+91-998 767 9959 Tel(China)+86-10-82345859/69/70 Fax:+86 10 62978800 **SUMAVISION TECHNOLOGIES CO., LTD**  Email: worldmarket@sumavision.com Website: www.sumavision.com **Sumavision Confidential**

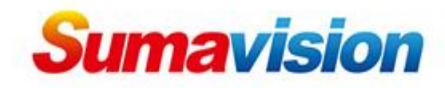

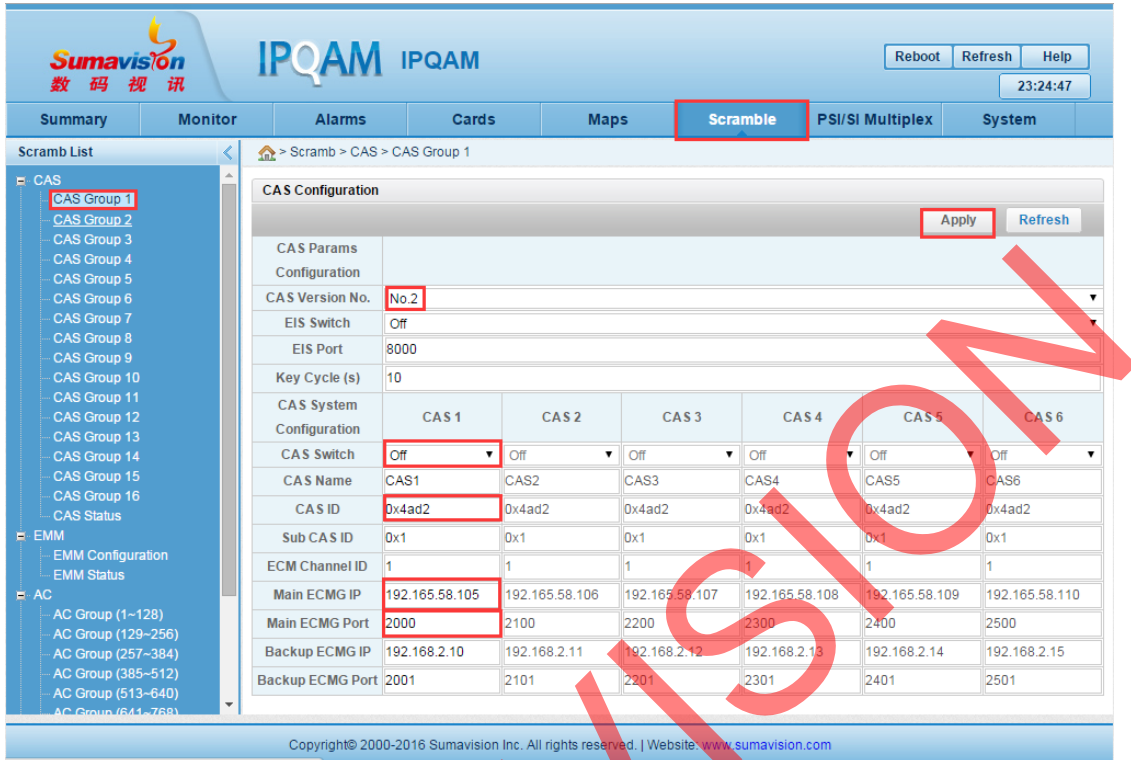

# **IPQAM3.0 Scramble configuration**

Choose Scramble. Choose CAS Group 1. Set CAS Version. Turn on CAS Switch. Set CAS ID. Set Main ECMG IP. Set Main ECMG Port. After that, click Apply to save.

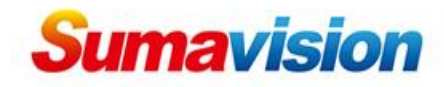

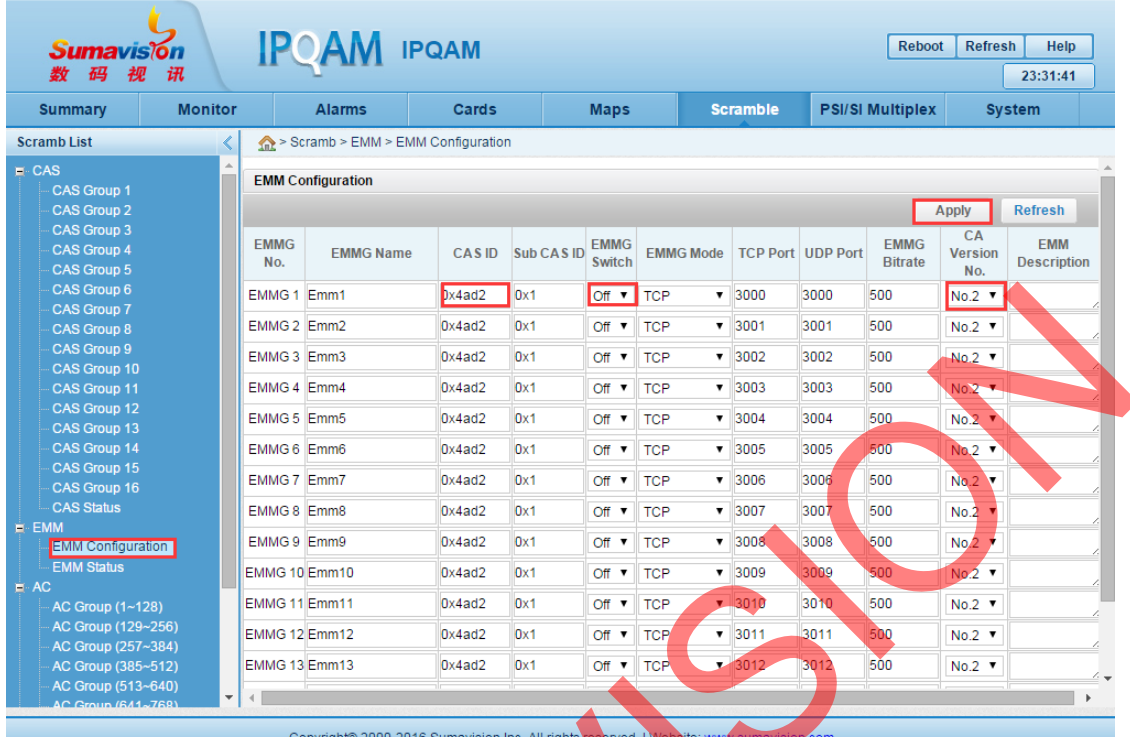

Choose EMM Configuration. Set CAS ID. Turn on EMMG Switch. Set CA Version. After that, click Apply to save

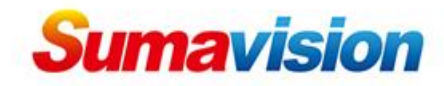

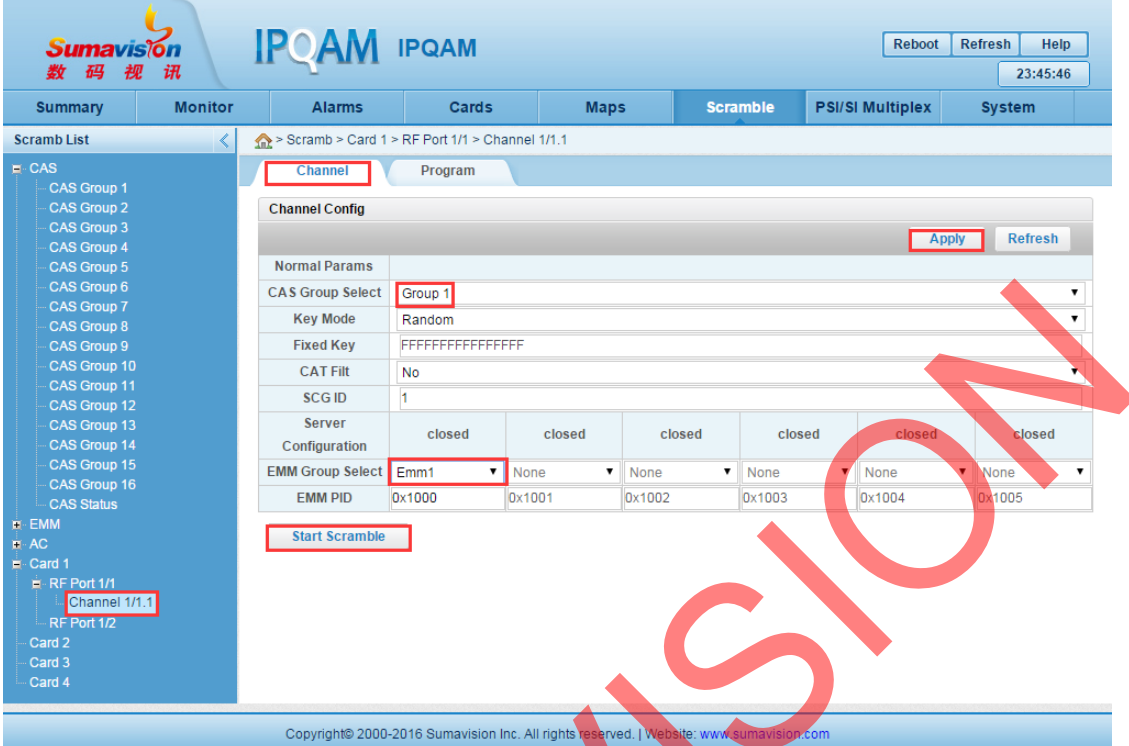

Choose Channel. Choose CAS Group Select. Set EMM Group Select. Click Start Scramble. After that, click Apply to save.

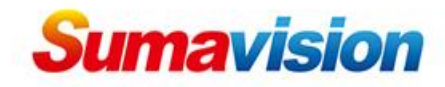

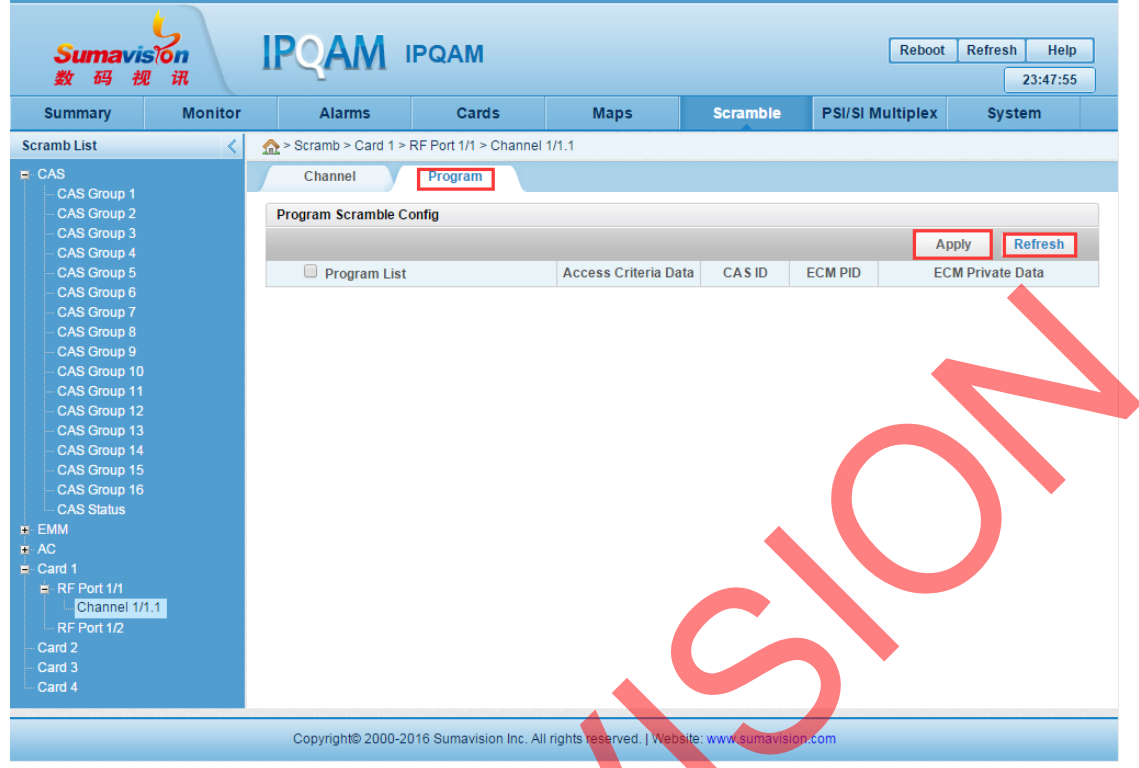

Click Program.

Click Refresh to get programs under this channel, then choose AC for every channel.

After that, click Apply to save.

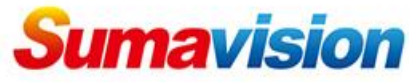

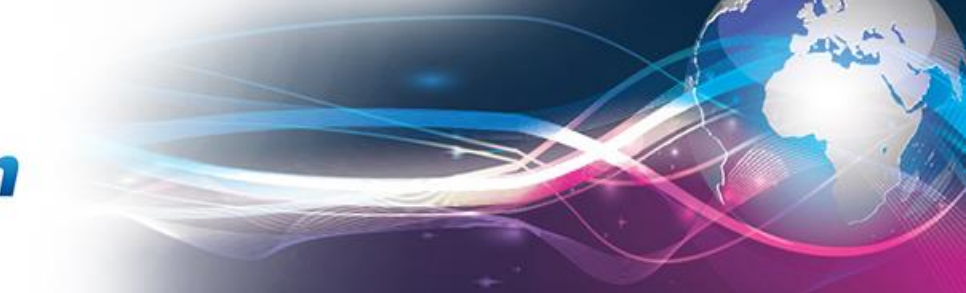

# **IPQAM3.0 PSI/SI Multiplex configuration**

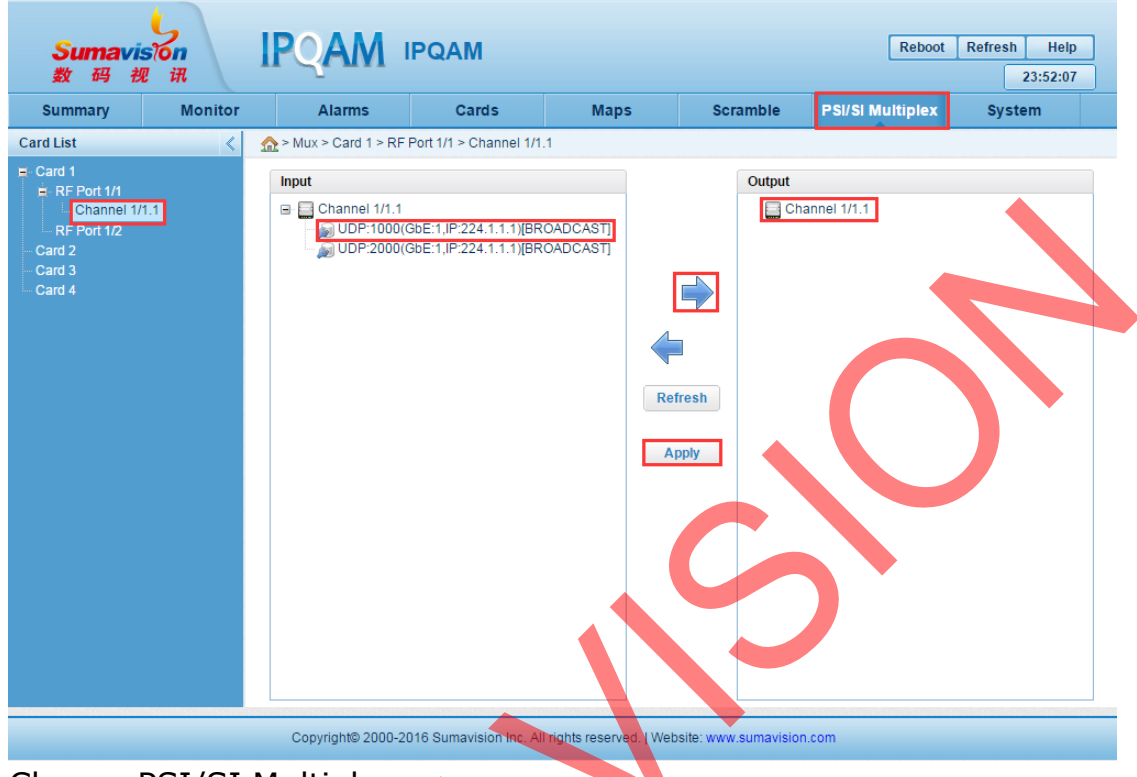

Choose PSI/SI Multiplex.

Choose Channel.

Choose programs under multicast from input, choose Channel from Output, then click  $\rightarrow$  to multiplex the programs.

After that, click Apply to save.